## **Smart View Install**

The following steps walk through how to install Smart View.

## **\*\*Note: The Smart View Add-In for Excel will need to be installed by your IT contact or Help Desk, as Administrator Rights are required.**

1. Download the file using [this link](https://www.oracle.com/middleware/technologies/smart-view-for-office.html) **OR** from the PlanUW home page, click on the User Name in the top right corner.

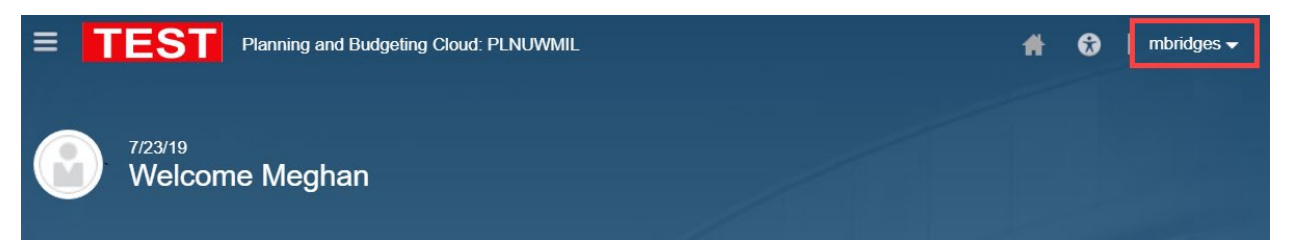

2. From the dropdown select **Downloads.** 

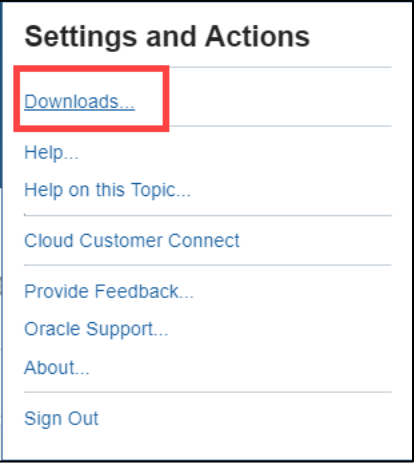

3. From the Downloads window, under Smart view, select **Download from Oracle Technology Network.** 

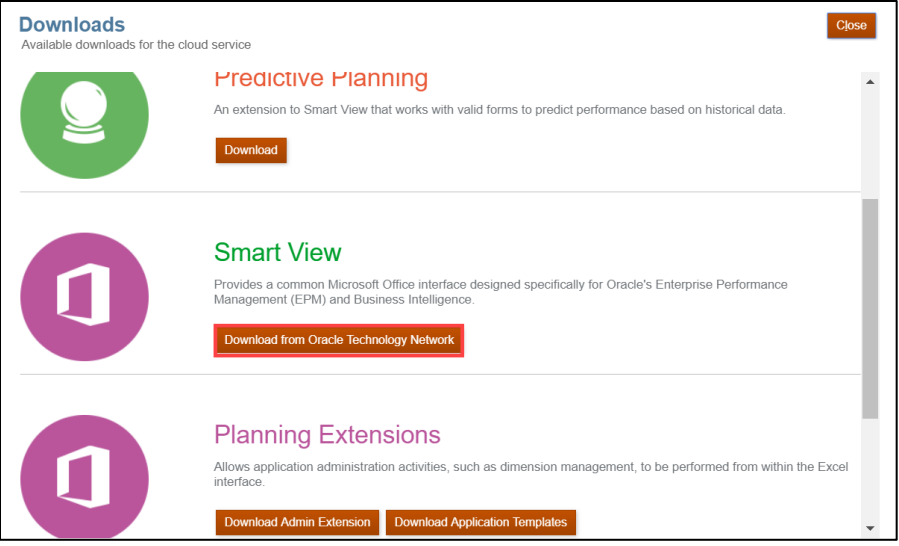

4. This will open a new tab and bring you to the Oracle website. From the website, click **Download Latest Version.** 

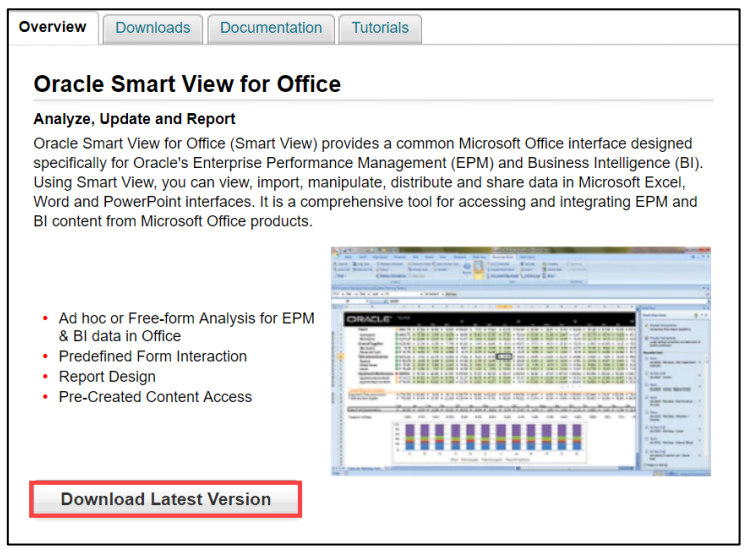

5. In the next tab, **Accept** the license agreement and click **Download Now.** 

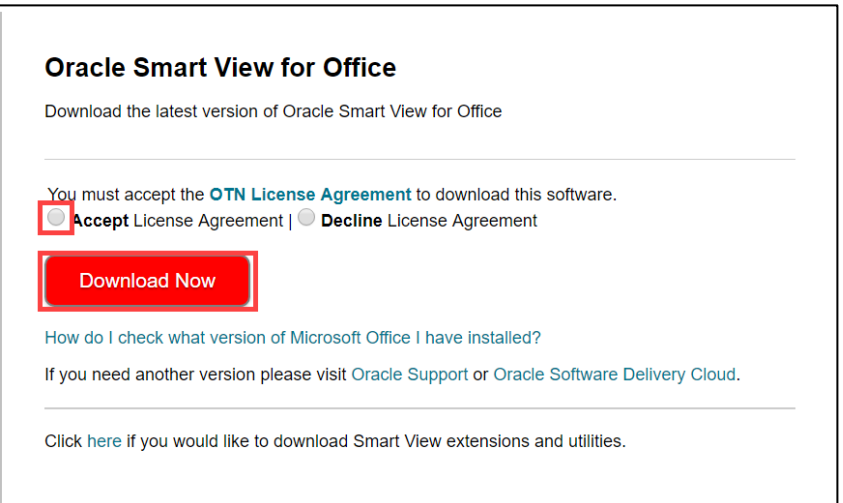

6. If prompted, sign in with your Oracle.com login/password. If you do not have a login, please create an account. **Note: If you have been provisioned to PlanUW, those log in credentials will not work on this screen and you will need to create an account.** 

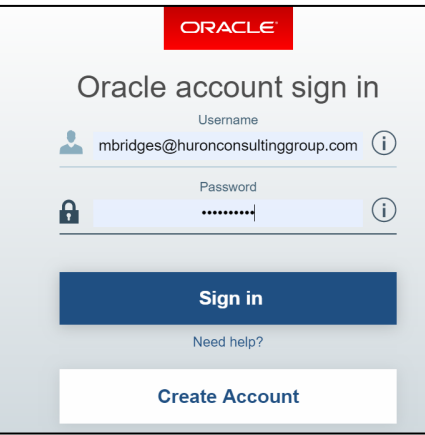

7. Open and Save the zip file to a place on the computer where it can be easily accessed.

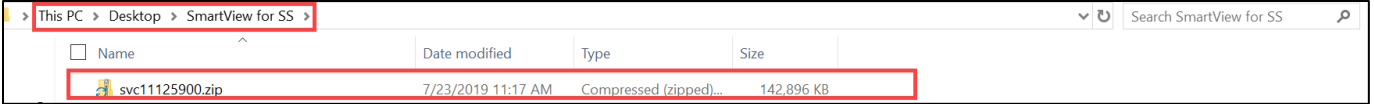

8. Right click on the extracted file and select **Extract All.** 

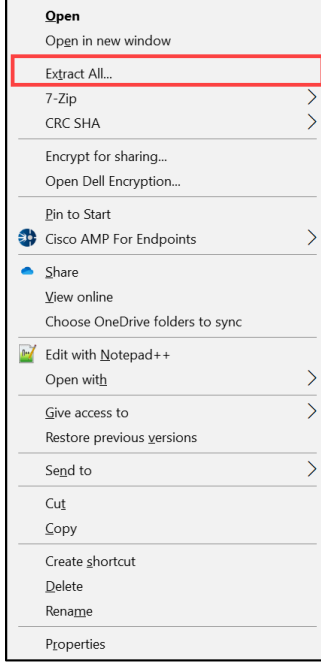

9. Confirm the extracted files will be placed in the same folder. Then click **Extract.** 

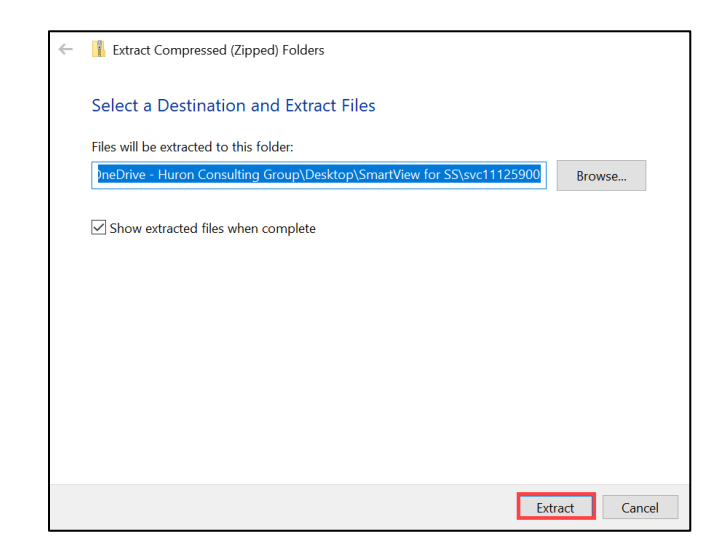

10. Open the newly extracted folder, confirm the three items in the folder.

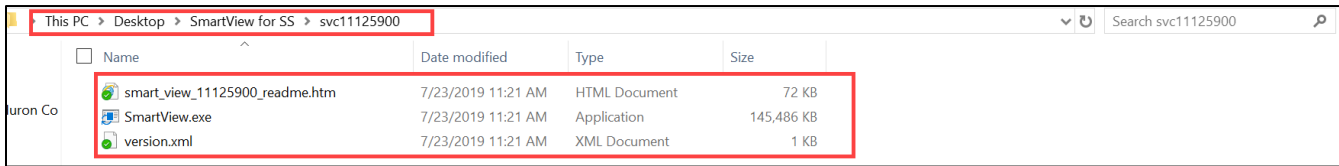

11. Right click on **SmartView.exe.** Select, **Run as Administrator**.

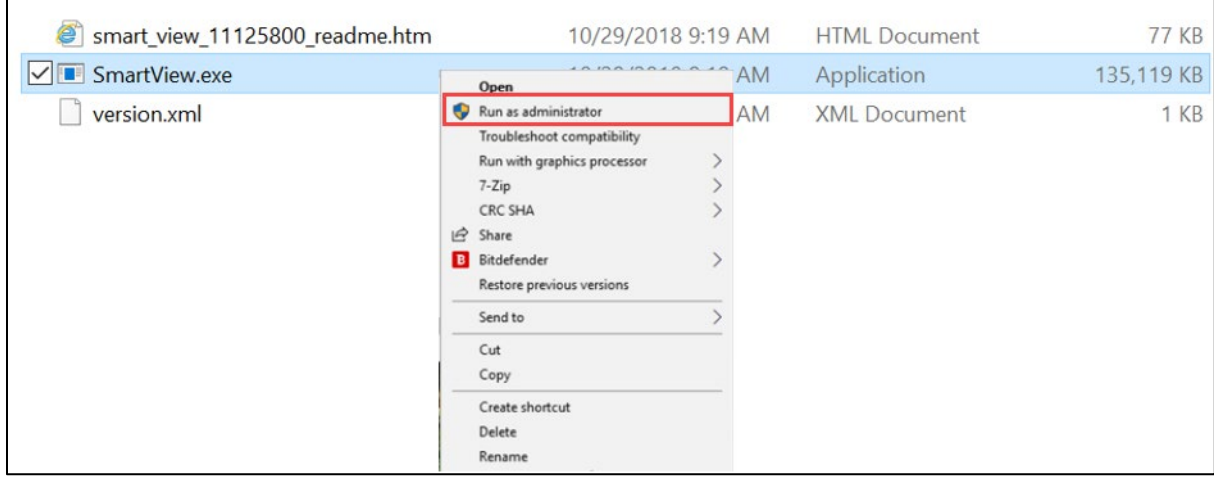

12. Select destination folder for Oracle Smart View, leave as the default unless necessary to change for personal preference.

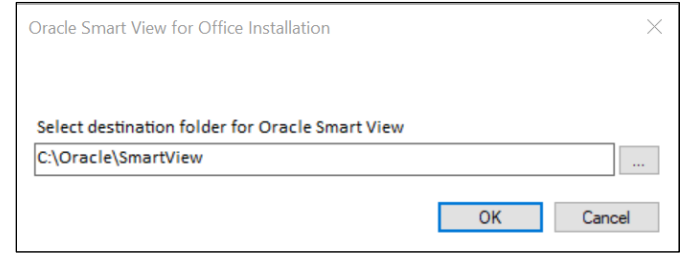

\*\*Note: when installing Smart View all Microsoft products need to be closed on your computer, if they are not closed users will continue to get the error below. For example; Excel, Word, PPT, email etc. must all be closed. \*\*

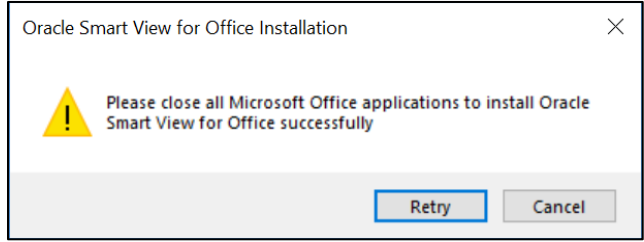

13. Click Ok, once installer completes.

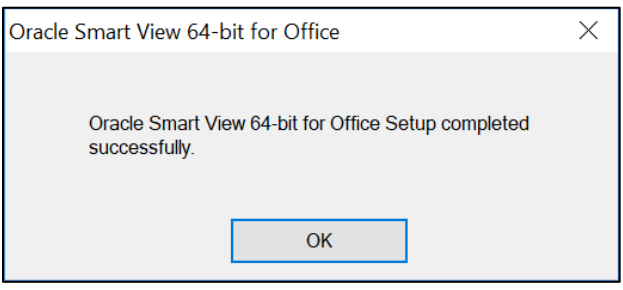

14. Open Excel and confirm the Smart View tab is loaded.

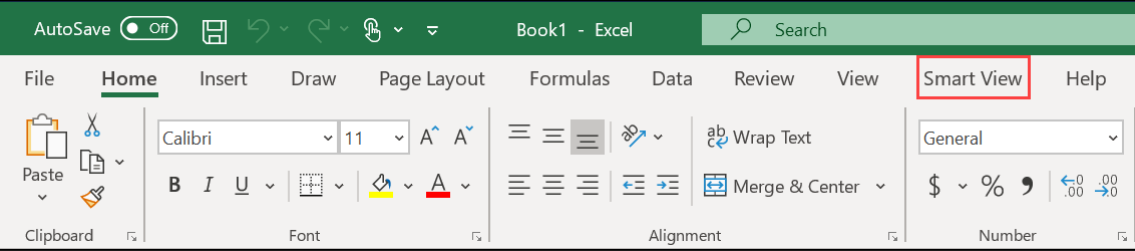